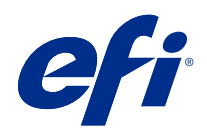

# Fiery Driver Configurator

© 2022 Electronics For Imaging, Inc. Oplysningerne i denne publikation er dækket af Juridiske meddelelser til dette produkt.

7. juli 2022

## Indhold

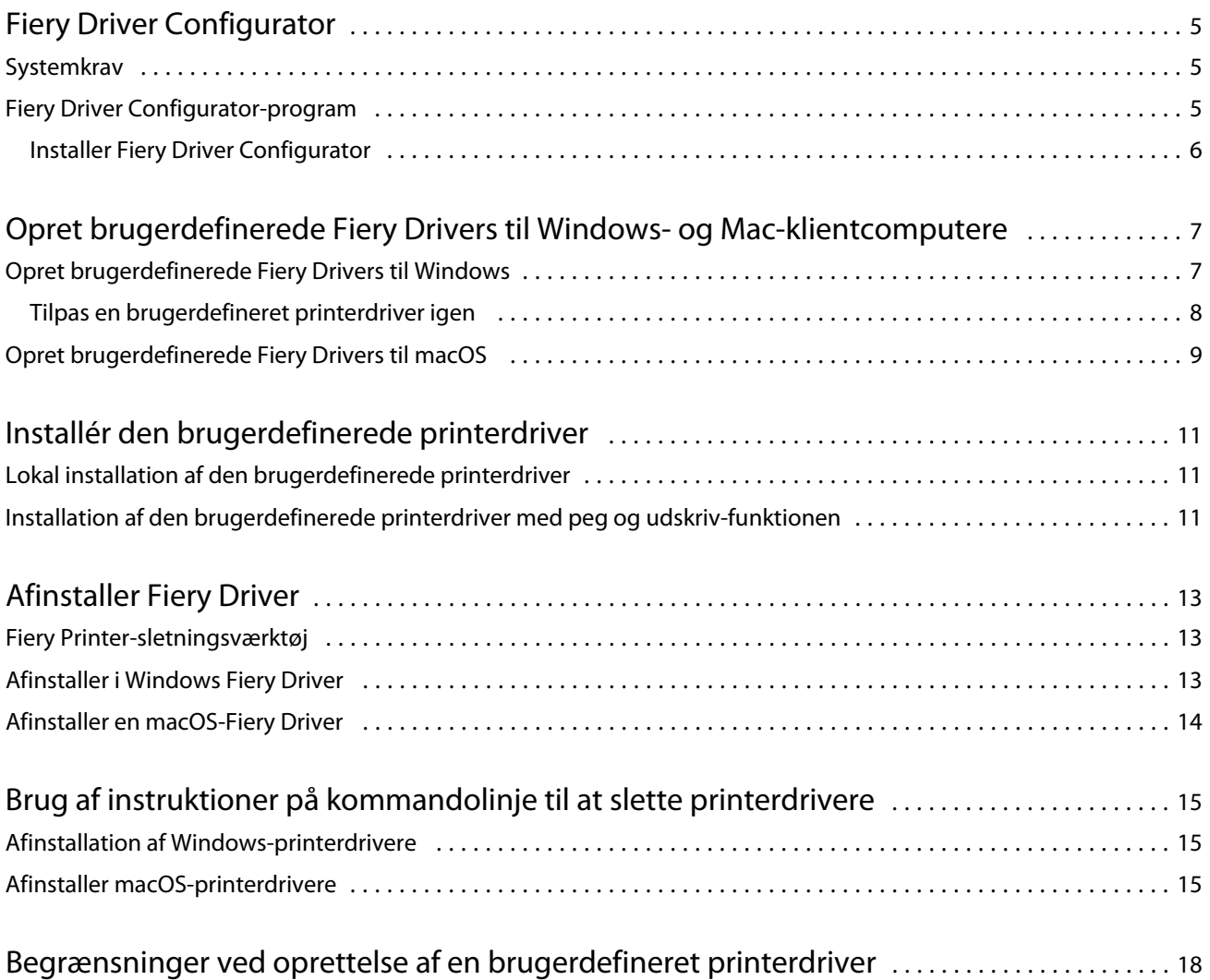

Fiery Driver Configurator Indhold 4

# <span id="page-4-0"></span>Fiery Driver Configurator

Fiery Driver Configurator er et enkeltstående Windows-program, der giver en administrator mulighed for at oprette brugerdefinerede Fiery PS Drivers til Windows-computere.

Ved at gemme konfigurationsfilen fra Windows Fiery Driver Configurator og derefter bruge den medfølgende MacOS Fiery Driver Configurator, kan der oprettes en pakke med MacOS-printerdrivere.

Fiery Driver Configurator opretter i princippet en forenklet printerdriver til f.eks. at opfylde behovene hos en bestemt gruppe eller forretningsenhed i en virksomhed.

Administrator kan vise/skjule og låse/oplåse funktioner og angive standardindstillinger for udskriftsfunktioner.

Når du opretter en brugerdefineret Fiery Driver til Windows, kan du også oprette den samme brugerdefinerede Fiery Driver til MacOS.

### Systemkrav

Fiery Driver Configurator har minimumkrav til operativsystem og understøttelse af Fiery Driver.

Du kan installere Fiery Driver Configurator på de følgende operativsystemer:

- **•** Windows 11
- **•** Windows 10
- **•** Windows 8.1
- **•** Windows 8
- **•** Windows 7
- **•** Windows Server 2008
- **•** Windows Server 2012
- **•** Windows Server 2012 R2
- **•** Windows Server 2016
- **•** Windows Server 2019
- **•** Windows Server 2022
- **•** macOS X v10.7 og nyere

Fiery Driver v4.8 og senere understøttes.

Få en liste over understøttede Fiery Driver Configurator-kompatible Fiery PS Drivers ved at gå til [EFI Printer](http://www.efi.com/support-and-downloads/download-center/) [Drivers.](http://www.efi.com/support-and-downloads/download-center/)

### <span id="page-5-0"></span>Fiery Driver Configurator-program

Fiery Driver Configurator-programmet kan installeres på Windows- og Mac-klientcomputere.

#### **Installer Fiery Driver Configurator**

Du kan installere Fiery Driver Configurator lokalt for at oprette brugerdefineret Fiery Drivers på en Windows- eller Mac-klientcomputer.

Fiery Driver Configurator kan downloades fra EFI-supportwebstedet.

- **1** Gå til [Support og downloads.](http://www.efi.com/support-and-downloads/downloads/)
- **2** Klik på Fiery drivere og hjælpeprogrammeri sektionen Fiery-produkter.
- **3** Du skal registrere dig, før du kan downloade systemopdateringen og dokumentationen. Klik på Indsend for at sende dine registreringsoplysninger.
- **4** Klik på fanen Programsoftware og værktøjer i downloadcentret.
- **5** Vælg Fiery Printer på listen Select Software (Vælg software), vælg Fiery Driver Configurator fra listen Select Version (Vælg version), og klik på Find (Søg).
- **6** Klik på Download til dit understøttede operativsystem (Windows eller Mac).
- **7** Klik på Accept (Acceptér) for at acceptere vilkårene for licensaftalen.
- **8** Dobbeltklik på den downloadede .exe (Windows) eller .dmg (Mac), og følg instruktionerne på skærmen.

# <span id="page-6-0"></span>Opret brugerdefinerede Fiery Drivers til Windows- og Mac-klientcomputere

Du kan oprette brugerdefinerede Fiery Drivers med Fiery Driver Configurator til både Windows- og Macklientcomputere.

### Opret brugerdefinerede Fiery Drivers til Windows

Du kan oprette brugerdefinerede Fiery Drivers til Windows-klientcomputere.

- **1** Du kan åbne programmet ved at gå til Start > All Programs(Alle programmer) > Fiery > Fiery Driver Configurator og klikke Fiery Driver Configurator.
- **2** Klik på Browse (Gennemse) for at gå til placeringen af den mappe, hvor Fiery Driver-installationsprogrammet er placeret. Vælg filen oemsetup.inf for at fortsætte.
- **3** Hvis du vil oprette forbindelse til en Fiery server på netværket, skal du klikke på afkrydsningsfeltet Connect to Fiery Server for better results (Opret forbindelse til Fiery Server for at få bedre resultater) og derefter klikke på Connect (Forbind) for at finde Fiery server (hvis den er tilgængelig).

Når du vælger at forbinde til Fiery server, viser Fiery Driver Configurator de installerede valgmuligheder på printeren (som f.eks. pakker med efterbehandlingsløsninger eller ekstraudstyr), der kan tilpasses, samt funktioner, der benytter tovejskommunikation. Hvis der ikke er tilsluttet en Fiery server, kan elementerne ikke tilpasses.

**4** Klik på Edit (Rediger) for at tilpasse printerdriveren. Vinduet Job Properties (Jobegenskaber) vises. De tilgængelige printerdriverindstilinger vises med tilføjede ikoner, der gør det muligt at låse/oplåse eller vise/skjule elementer og faner.

**Bemærk:** Det anbefales at skjule eventuelle indstillinger, der ikke bruges, for at forenkle den brugerdefinerede printerdriver.

- **5** Gør følgende for at tilpasse fanerne og udskriftsmulighederne samt angive standardindstillinger.
	- **•** Vælg en fane, og klik på Lock Tab (Lås fane) eller Hide Tab (Skjul fane).
		- **•** Når en fane er låst, kan den ses i printerdriveren, men brugeren kan ikke ændre den.
		- **•** Når en fane er skjult, kan den ikke ses i printerdriveren.

8

- <span id="page-7-0"></span>**•** For hver udskriftsindstilling eller kategori af udskriftsindstillinger på en fane har du mulighed for at Lock/ Unlock (låse/oplåse) og Hide/Unhide (skjule/vise) ved at klikke på det relevante ikon ud for udskriftsindstillingen samt vælge standardindstillingen.
	- **•** Når en udskriftsindstilling er låst, kan brugeren ikke ændre den i printerdriveren. Når en udskriftsindstilling er skjult, kan den ikke ses i printerdriveren.
	- **•** Hvis du angiver en standardindstilling, kan du låse den, så den altid er aktiveret og ikke kan ændres af brugeren.
- **•** Når du har foretaget dine valg, skal du klikke på OK.

Klik på Reset (Nulstil) for at gå tilbage til de faner, udskriftsmuligheder og indstillinger, der er angivet som standard.

**Bemærk:** Fanen Quick Access (Hurtig adgang) kan ikke tilpasses og har ikke knapperne Lock Tab (Lås fane) eller Hide Tab (Skjul fane).

- **6** Gå til en placering for at gemme Fiery Driver-pakken.
- **7** Markér afkrydsningsfeltet Save customization file for Mac driver (Gem tilpasningsfil til Mac-driver) for at oprette en .xml-fil for at tilpasse Fiery Driver til Mac-klientcomputere.
- **8** Klik på Save (Gem) for at gemme og eksportere den brugerdefinerede Fiery Driver til Windows.

Den brugerdefinerede Windows-printerdriver kan installeres ved hjælp af setup.exe. Den kan også konfigureres som en delt printerdriver fra en Windows-server. Klientcomputeren kan forbindes til den Windows-baserede server ved at bruge peg og udskriv-funktionen.

#### **Tilpas en brugerdefineret printerdriver igen**

Fiery Driver Configurator gør det muligt at tilpasse en printerdriver, der tidligere er blevet brugerdefineret.

**Bemærk:** Du kan kun tilpasse en Windows-printerdriver, der tidligere er blevet brugerdefineret.

- **1** Du kan åbne programmet ved at gå til Start > All Programs (Alle programmer) > Fiery > Fiery Driver Configurator og klikke Fiery Driver Configurator.
- **2** Klik på Browse (Gennemse) for at gå til den placering for mappen, hvor den Fiery Driver , der tidligere blev brugerdefineret med Fiery Driver Configurator, er placeret. Vælg filen oemsetup.inf for at fortsætte.
- **3** Hvis du vil oprette forbindelse til en Fiery server på netværket, skal du klikke på afkrydsningsfeltet Connect to Fiery Server for better results (Opret forbindelse til Fiery Server for at få bedre resultater) og derefter klikke på Connect (Forbind) for at finde Fiery server (hvis den er tilgængelig).

Når du vælger at forbinde til Fiery server, viser Fiery Driver Configurator de installerede valgmuligheder på printeren (som f.eks. pakker med efterbehandlingsløsninger eller ekstraudstyr), der kan tilpasses, samt funktioner, der benytter tovejskommunikation. Hvis der ikke er tilsluttet en Fiery server, kan elementerne ikke tilpasses.

**4** Klik på Edit (Rediger) for at tilpasse den printerdriver, der tidligere er blevet brugerdefineret. Dialogboksen Job Properties (Jobegenskaber) vises. Alle indstillinger, der tidligere er blevet brugerdefineret, kan ses og ændres efter kravene for den nye tilpasning. De tilgængelige printerdriverindstillinger vises med tilføjede ikoner, der gør det muligt at låse/oplåse eller vise/skjule elementer og faner.

9

- <span id="page-8-0"></span>**5** Gør følgende for at tilpasse fanerne og udskriftsmulighederne samt angive standardindstillinger:
	- **•** Vælg en fane, og klik på Lock Tab (Lås fane) eller Hide Tab (Skjul fane).
		- **•** Når en fane er låst, kan den ses i printerdriveren, men brugeren kan ikke ændre den.
		- **•** Når en fane er skjult, kan den ikke ses i printerdriveren.
	- **•** For hver udskriftsindstilling eller kategori af udskriftsindstillinger på en fane har du mulighed for at Lock/ Unlock (låse/oplåse) og Hide/Unhide (skjule/vise) ved at klikke på det relevante ikon ud for udskriftsindstillingen, samt vælge standardindstillingen.
		- **•** Når en udskriftsindstilling er låst, kan brugeren ikke ændre den i printerdriveren. Når en udskriftsindstilling er skjult, kan den ikke ses i printerdriveren.
		- **•** Hvis du angiver en standardindstilling, kan du låse den, så den altid er aktiveret og ikke kan ændres af brugeren.
	- **•** Når du har foretaget dine valg, skal du klikke på OK.

Klik på Reset (Nulstil) for at gå tilbage til de faner, udskriftsmuligheder og indstillinger, der er angivet som standard.

- **6** Gå til en placering for at gemme Fiery Driver-pakken.
- **7** Markér afkrydsningsfeltet Save customization file for Mac driver (Gem tilpasningsfil til Mac-driver) for at oprette en .xml-fil for at tilpasse Fiery Driver til Mac-klientcomputere.
- **8** Gå til en ny placering for at gemme den printerdriver, der brugerdefineret på ny. Ved at angive en ny placering kan du bevare den oprindelige brugerdefinerede printer og den netop brugerdefinerede printerdriver som forskellige forekomster.
- **9** Klik på Save (Gem) for at gemme og eksportere den brugerdefinerede Fiery Driver til Windows. Den brugerdefinerede printerdriver kan installeres ved hjælp af setup.exe. Den kan også konfigureres som en delt printerdriver fra en Windows-server. Klientcomputeren kan forbindes til den Windows-baserede server ved at bruge peg og udskriv-funktionen.

### Opret brugerdefinerede Fiery Drivers til macOS

Du kan oprette brugerdefinerede Fiery Drivers til Mac-klientcomputere.

- **1** Åbn mappen Applications (Programmer) > Fiery > Fiery Driver Configurator, og dobbeltklik på ikonet Fiery Driver Configurator.
- **2** Klik på Browse (Gennemse) for at finde placeringen af den .xml-konfigurationsfil, der blev oprettet fra Fiery Driver Configurator på Windows til Mac-klientcomputere.
- **3** Gå til placeringen for Fiery Printer Driver.pkg for at tilpasse macOS-printerdriveren. Standardplaceringen for Fiery Printer Driver.pkg er placeringen for filen .xml i trin 2 på side nr. 9. Hvis Fiery Printer Driver.pkg ikke er i denne mappe, skal du gå til den mappe. Skrivebordet er standardplaceringen for Fiery Printer Driver.pkg.
- **4** Gå til en placering for at gemme den nye brugerdefinerede printerdriver. Skrivebordet er standardplaceringen, men du kan vælge en anden mappe.
- **5** Klik på Configure (Konfigurer) for at gemme og eksportere den brugerdefinerede macOS-Fiery Driver.

Fiery Printer Driver\_N.pkg gemmes i den valgte mappe, hvor 'N' er nummer, hvis der skulle være flere Fiery Printer Driver-pakker på computeren.

Den brugerdefinerede printerdriver kan installeres som enhver anden Fiery Driver til macOS.

### <span id="page-10-0"></span>Installér den brugerdefinerede printerdriver

Når den brugerdefinerede printerdriver er oprettet, kan du installere den lokalt på klientcomputeren eller med SMBudskrivning.

### Lokal installation af den brugerdefinerede printerdriver

Når den brugerdefinerede printerdriver er oprettet, kan du installere den lokalt på klientcomputeren.

Windows Fiery Drivers: Find Print Drivers\_N (Printerdriver\_N), hvor N er et nummer, hvis der skulle være flere Fiery Driver-installationsprogrammer på computeren. Du kan installere brugerdefinerede Fiery Drivers ved at dobbeltklikke på setup.exe i mappen <Produktnavn>\Printerdrivere\Ps\_drvr, hvor "Produktnavn" er Fiery server.

**Bemærk:** Brug ikke Guiden Tilføj printer i Windows, der er tilgængelig under Kontrolpanel > Enheder og printere.

Mac OS Fiery Drivers: Find Fiery Printer Driver\_N.pkg (Fiery-printerdriver\_N.pkg), hvor N er et nummer, hvis der skulle være flere Fiery Driver-pakker på computeren. Dobbeltklik på den, og følg vejledningen på skærmen for at installere printerdriveren.

### Installation af den brugerdefinerede printerdriver med peg og udskriv-funktionen

SMB-udskrivning (også kendt som Windows- eller WINS-udskrivning) gør det muligt at installere brugerdefinerede PostScript-printerdrivere på din Windows-klientcomputer med peg og udskriv-funktionen.

Når du installerer en brugerdefineret printerdriver ved hjælp af peg og udskriv-funktionen, og den er delt på tværs af 32- og 64-bit platforme, skal du installere den driver, der ikke er specifik for operativsystemet/platformen, først (kaldes også den "ikke-integrerede driver") og derefter installere den driver, der er specifik for operativsystemet/ platformen (kaldes også den "integrerede driver") på Fiery server eller det system, hvorfra printerkøen deles.

Når du f.eks. indstiller en 64-bit Fiery server til deling af udskriftskø, skal administratoren først installere 32-bit (ikke integreret) driveren først og derefter 64-bit (integreret) driveren.

Husk følgende, når den brugerdefinerede printerdriver installeres på en 64-bit Windows-computer:

- **•** Hvis du vil konfigurere deling på en 64-bit Windows Server 2012 R2-computer eller på en 64-bit Windows 8.1 computer, skal du installere 32-bit driveren på Windows-computeren under printserveregenskaberne og derefter installere 64-bit driveren ved hjælp af setup.exe i pakken med den brugerdefinerede driver.
- **•** Hvis du vil konfigurere deling på en 32-bit Windows 8.1-computer, skal du installere 64-bit driveren på den under printserveregenskaberne og derefter installere 32-bit driveren via setup.exe i pakken med den brugerdefinerede driver.
- **•** Hvis du vil konfigurere deling på en 64-bit Windows 7-computer, skal du installere 32-bit driveren ved at få adgang til dens printserveregenskaber fra en 32-bit Windows XP-computer og derefter installere 64-bit driveren via setup.exe direkte på en 64-bit Windows 7-computer.
- **•** Hvis du vil konfigurere deling på en 32-bit Windows 7-computer, skal du installere 64-bit driveren ved at få adgang til dens printserveregenskaber fra en 64-bit Windows XP-computer og derefter installere 32-bit driveren via setup.exe direkte på 32-bit Windows 7-computeren.

## <span id="page-12-0"></span>Afinstaller Fiery Driver

Du kan afinstallere Fiery Driver fra en klientcomputer.

De afinstallerede hjælpeprogrammer kan installeres og bruges lokalt fra en klientcomputer. Du behøver ikke at oprette forbindelse til Fiery Driver før du bruger softwaren.

Du kan afinstallere Fiery Driver ved hjælp af følgende metoder afhængigt af operativsystemet:

- **•** Fiery Printer Delete Utility fra en Windows-klientcomputer.
- **•** Fiery Software Uninstaller utility fra en Mac-klientcomputer.

#### Fiery Printer-sletningsværktøj

Fiery Printer-sletningsværktøj kan installeres og bruges lokalt til at afinstallere Fiery Drivers fra en Windowsklientcomputer. Du behøver ikke at oprette forbindelse til Fiery server før du bruger softwaren.

Printer-sletningsværktøjet skal installeres på Windows-klientcomputeren for at fjerne printerdrivere.

Printer-sletningsværktøjet kan downloades fra EFI-supportwebstedet.

- **1** Gå til [Support og downloads.](http://www.efi.com/support-and-downloads/downloads/)
- **2** Klik på Fiery drivere og hjælpeprogrammeri sektionen Fiery-produkter.
- **3** Du skal registrere dig, før du kan downloade systemopdateringen og dokumentationen. Klik på Indsend for at sende dine registreringsoplysninger.
- **4** Klik på fanen Programsoftware og værktøjer i downloadcentret.
- **5** Vælg Fiery Driver på listen Select Software (Vælg software), vælg Fiery Printer Delete Utility (Fiery Printersletningsværktøj) fra listen Select Version (Vælg version), og klik på Find (Søg).
- **6** Find FieryPrinterDeleteUtility.zip på resultatlisten, og klik på Download.
- **7** Klik på Acceptér for at acceptere vilkårene for licensaftalen.
- **8** Dobbeltklik på FieryPrinterDeleteUtility.exe, og følg vejledningen på skærmen.

#### Afinstaller i Windows Fiery Driver

Windows Fiery Driver kan afinstalleres med Fiery Printer Delete Utility.

- <span id="page-13-0"></span>**1** Klik Start > Alle programmer > Fiery > Printer Delete Utility. Det Printer Delete Utility vinduet åbner og viser alt Fiery Drivers der er fundet på computeren er angivet.
- **2** Gør et af følgende:
	- **•** For at slette en printer skal du markere afkrydsningsfeltet ud for printernavnet og klikke på Slet de valgte printere.
	- **•** Hvis du vil slette alle de installerede printerdrivere, skal du vælge Slet alle printerdrivere kryds af i feltet, og klik OK.
- **3** Når du er færdig med at slette printerdrivere, skal du klikke på Afslut.

### Afinstaller en macOS-Fiery Driver

Fiery Driver til macOS kan afinstalleres ved hjælp af Fiery Software Uninstaller Utility.

Fiery Software Uninstaller Utility skal være installeret på Mac-klientcomputeren.

- **1** Åbn mappen Applications (Programmer), og dobbeltklik på ikonet Fiery Software Uninstaller (Program til fjernelse af Fiery-software).
- **2** Klik på fanen Printers (Printere), hvis den ikke allerede er valgt.
- **3** Vælg en printer fra listen Installed Printers (Installerede printere).
- **4** Gør et af følgende:
	- **•** Klik på Remove Printer and Driver (Fjern printer og driver) for at fjerne printeren sammen med printerdriverfilerne.

Hvis du ønsker fjerne printeren og de tilknyttede printerdriverfiler, kan du kun vælge én printer ad gangen.

**•** Klik på Remove Printer (Fjern printer) for kun at fjerne printeren fra listen Installed Printers (Installerede printere), men lade printerdriveren forblive installeret.

Hjælpeprogrammet kan kun fjerne printere, som ikke bruges eller er åbne på Dock.

**Bemærk:** Hvis mere end én printer bruger den samme printerdriver, fjernes også alle printere, som bruger den pågældende driver, hvis du fjerner printerdriveren.

- **5** Skriv din adgangskode for din Mac-computer i dialogboksen, og klik på OK for at bekræfte, at du vil slette printeren.
- **6** Klik på fanen Drivers (Drivere) for at få vist de installerede printerdrivere.
- **7** Luk dialogboksen Fiery Software Uninstaller (Program til fjernelse af Fiery-software).

# <span id="page-14-0"></span>Brug af instruktioner på kommandolinje til at slette printerdrivere

Du kan bruge funktioner på kommandolinjen til at fjerne printeren og den tilhørende printerdriver på Windows og Mac OS.

### Afinstallation af Windows-printerdrivere

Du kan bruge Fiery Printer Delete Utility fra kommandoprompten til at fjerne en printer og den tilhørende printerdriver ved hjælp af funktioner på kommandolinjen p[ et Windows-operativsystem

Den nyeste version af Visual C++ Redistributable-pakken skal være installeret på den computer, hvor Fiery Printer Delete Utility kører.

- **1** Installér Fiery Printer Delete Utility ved hjælp af WebTools.
	- a) Start din internet- eller intranetbrowser, og skriv DNS-navnet eller IP-adressen på Fiery server.
	- b) Udvid Software Downloads (Softwareoverførsler).
	- c) Klik på linket Printer Drivers (Printerdrivere) under fanen Windows, og følg anvisningerne i installation på skærmen.
	- d) Gå til den lokale mappe, hvor printerdriverfilerne blev overført til, og dobbeltklik på mappen Fiery Printer Delete Utility.
	- e) Dobbeltklik på setup.exe, og følg vejledningen på skærmen for at installere værktøjet.
- **2** Start kommandoprompten som administrator på dit Windows-system og gå til den sti, hvor Fiery Printer Delete Utility er installeret.

Det er installeret i mappen \Program Files\Fiery\Applications3\PrinterDeleteUtility.

**3** Prøv den følgende kommando: **Start/vent Printer Delete Utility.exe** [funktioner]

[indstillinger] kan være en af følgende:

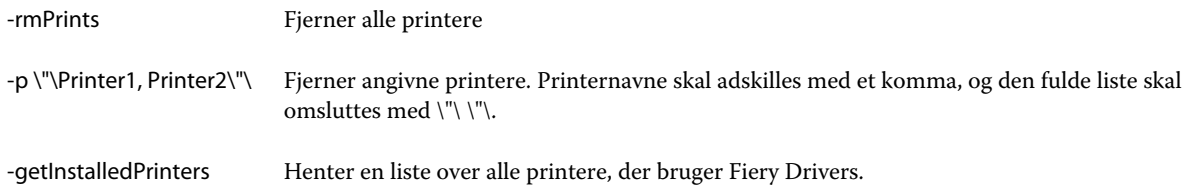

### Afinstaller macOS-printerdrivere

Du kan bruge Fiery Software Uninstaller fra programmet Terminal til at fjerne en printer og den tilhørende printerdriver på macOS ved hjælp af funktioner på kommandolinjen.

Under afinstallationsprocessen spørger Fiery Software Uninstaller ikke om nogen bekræftelse fra brugeren som f.eks. til at lukke programmer, der kører, eller til at bevare indstillinger.

Hvis et program kører, bliver det lukket, og afinstallationen fortsætter uden bekræftelse fra brugeren.

**1** Åbn programmet Terminal.

#### **2** Skriv **sudo FSU -s CurrentUserName Flag**

CurrentUserName kan angives som **\"\$USER\"** eller **`whoami`**. Den bruges til at hente placeringen af den brugerspecifikke mappe Library/Preferences (Bibliotek/Indstillinger).

FSU er /Fiery Software Uninstaller.app/Contents/MacOS/Fiery Software Uninstaller.

[Flagene] kan være et af følgende:

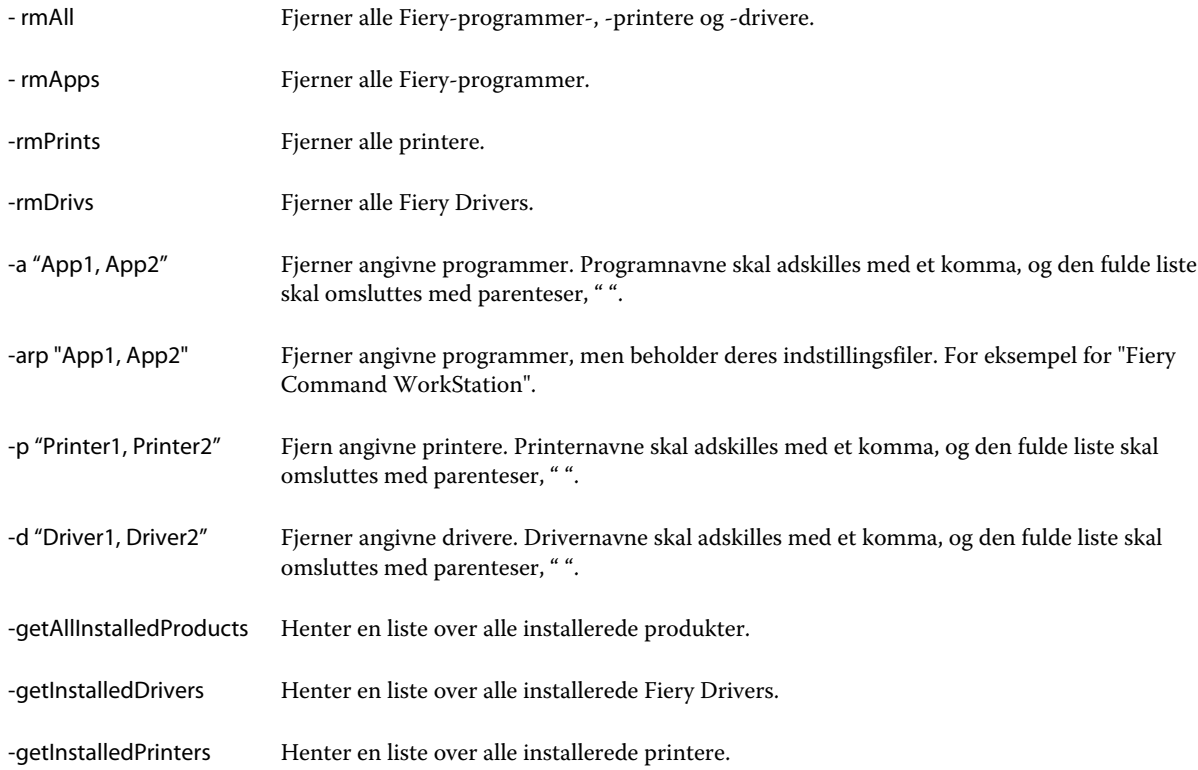

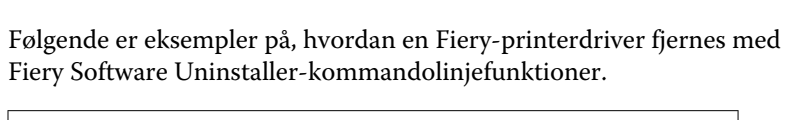

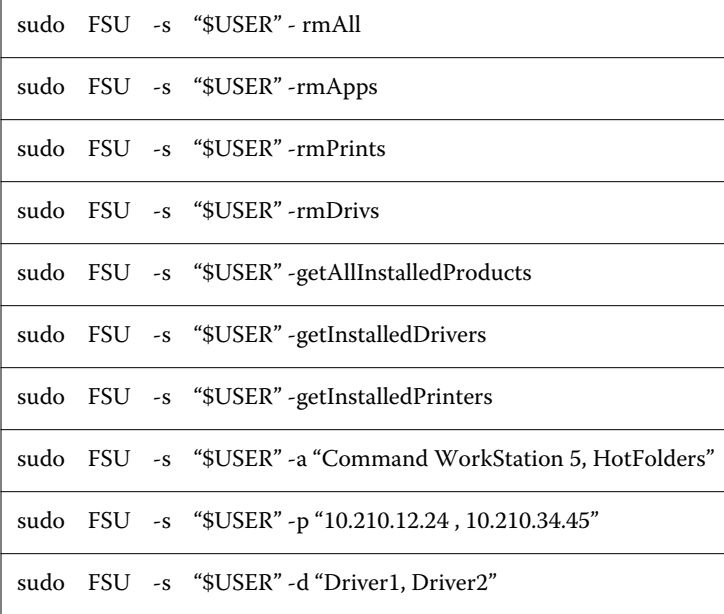

# <span id="page-17-0"></span>Begrænsninger ved oprettelse af en brugerdefineret printerdriver

Der er begrænsninger for brugerdefinerede printerdrivere.

Avancerede arbejdsgange som f.eks. følgende kan ikke tilpasses:

- **•** Booklet Maker
- **•** Gangup-layout
- **•** Avancerede farveindstillinger
- **•** Specialfarver
- **•** UI-kontrolelementet User Authentication (Brugergodkendelse) deaktiveres og har kun låse- eller skjulefunktion

Det følgende er yderligere begrænsninger for brugerdefinerede printerdrivere:

- **•** Hvis udskriftsindstillingerne Mixed media (Blandede medier), Output paper size (Størrelse af udskriftspapir) eller Paper Catalog (Printkatalog) er skjulte, medfører det en begrænset arbejdsgang fra den brugerdefinerede printerdriver for arbejdsgangen for Booklet Maker eller Gangup-layoutet. Booklet Maker og Gangup kan ikke redigeres.
- **•** Indstillingerne for Booklet (Brochure) og Gangup viser de respektive indstillinger som låste for brugeren i en brugerdefineret printerdriver, og det samme gælder felterne Mixed Media (Blandede medier), Paper Catalog (Papirkatalog) og Output Paper size (Størrelse på udskriftspapir).
- **•** Udskriftsindstillingen Document size (Dokumentstørrelse) er skrivebeskyttet og har ikke funktionen lås eller skjul.
- **•** Udskriftsindstillingen Watermark (Vandmærke) vises og har kun funktionen Lock Tab (Lås fane) eller Hide Tab (Skjul fane).
- **•** På en Fiery server med Fiery-systemsoftware FS200/200 Pro eller ældre vil Basic Settings (Grundlæggende indstillinger) og Expert Settings (Ekspertindstillinger) på fanen Color (Farve) være utilgængelige eller nedtonede. Fanen Color (Farve) kan imidlertid være låst eller skjult ved hjælp af Lock Tab (Lås fane) eller Hide Tab (Skjul fane) for Color Mode (Farvetilstand).
- **•** Hvis udskriftsindstillingen Watermarks (Vandmærke) er det eneste UI-kontrolelement under fanen Stamping (Stempling), skal hele fanen være låst eller skjult for at tilpasse vandmærker.

#### **Begrænsninger på oprettelse af en brugerdefineret printerdriver til en Mac-klientcomputer.**

Disse kontrolelementer kan tilpasses til macOS-printerdriveren:

- **•** Dokumentstørrelse
- **•** Papirretning
- **•** Kopier

#### **Begrænsninger på den netop oprettede brugerdefineret printerdriver**

- **•** En brugerdefineret printerdriver på en Mac-computer har ikke knappen Customize (Tilpas) i Quick Access (Hurtig adgang).
- **•** Hvis en brugerdefineret driver til Windows eller macOS har udskriftsindstillingen Copies (Kopier) angivet til en foruddefineret værdi (f.eks. 5), så kan værdien for Copies (Kopier) muligvis ikke opdateres i programdialogboksen Print (Udskriv).